*Notification of Invitation Result*

Login to the e-Tendering System (Works Consultancy Services) and launch the <View Details of Invitation Notice> page.

**Step 1** – Select the radio button <Submitted Proposals>. Locate the Invitation to the view Invitation Result and click "**View Invitation Notice**".

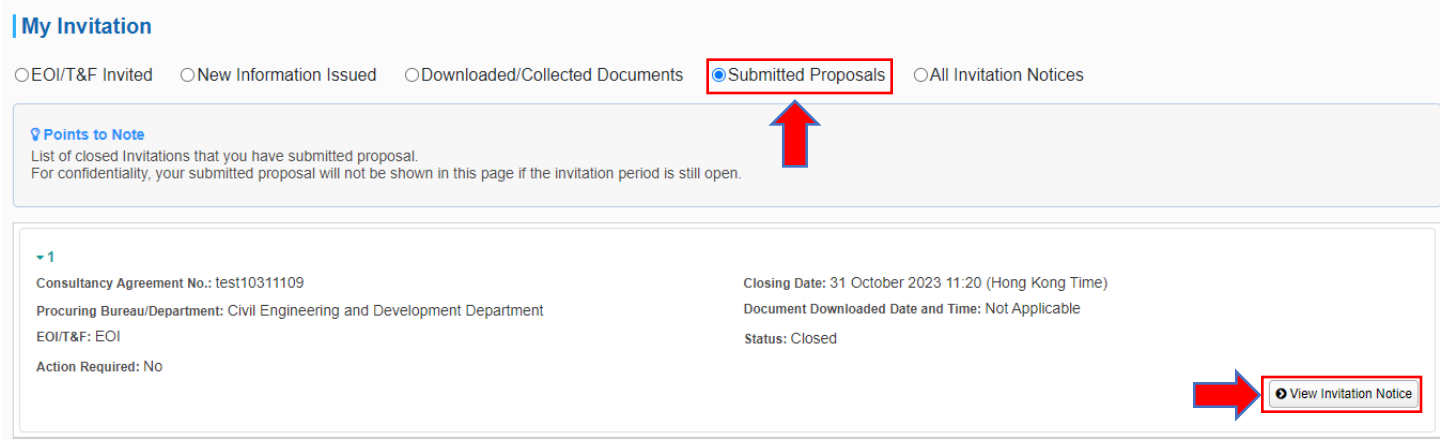

**Step 2** – Scroll down to section <Result Letter> and Click "**Download**".

**Step 3** – Click the **checkbox** to acknowledge receipt of the Result Letter if applicable.

![](_page_0_Picture_76.jpeg)